# **handleiding** Sparen met de scan'r app

### **De app downloaden**

De Scan'r app kan gedownload worden vanuit de App Store voor Apple smartphones en vanuit de Google Play Store voor smartphones die draaien op het systeem van Android.

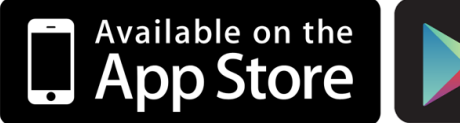

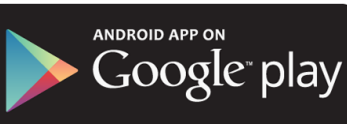

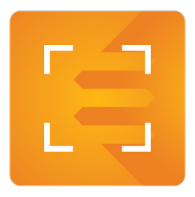

Zoek in de App Store en in de Google Play Store op: Scan'r. Download daar de app met icoon zoals hiernaast te zien is.

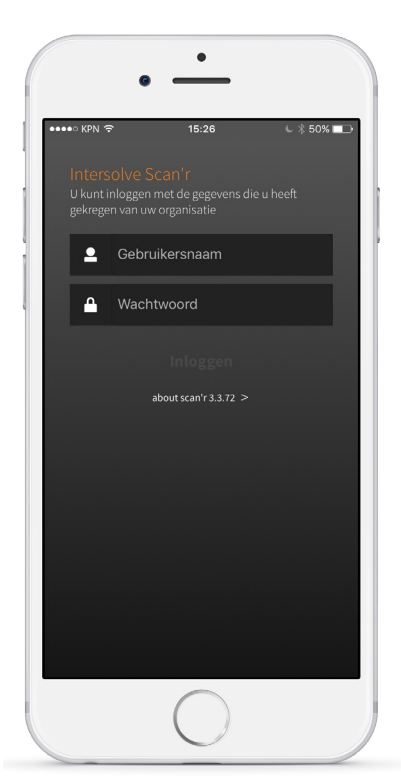

### **Inloggen**

Na het downloaden van de app, komt u terecht in het inlogscherm.

In dit scherm kunt u inloggen met de inloggegevens zoals u deze per mail ontvangen heeft.

Druk na het invoeren van inloggegevens op de knop "inloggen"

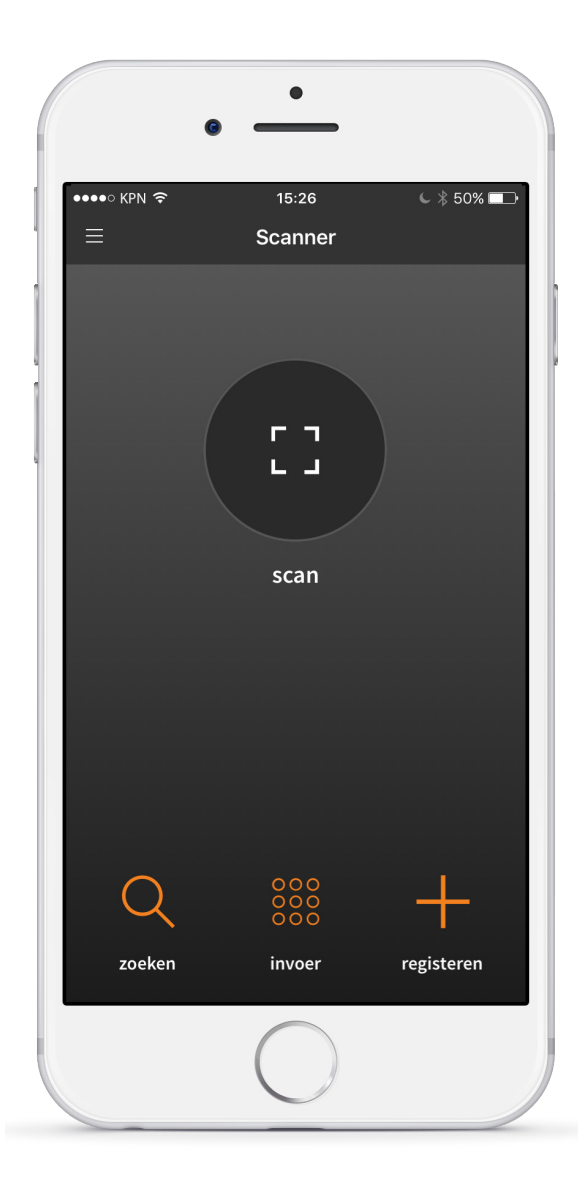

## **het beginscherm**

Na het inloggen in de app, komt u in dit beginscherm zoals links te zien is terecht. Vanuit dit beginscherm kunt u naar alle onderdelen van de app navigeren.

**Scan knop**: de grote knop in het midden zal de knop zijn die u het meest zal gebruiken. Wanneer u op deze knop drukt kunt u beginnen met het scannen van een barcode.

**Zoeken**: Met de optie zoeken, kunt u alle klanten uit uw database opzoeken en deze eventueel direct punten toekennen of punten verzilveren. **Invoer:** Sparen zonder pas, maar weet u wel de barcode? De barcode kunt u invoeren door op de knop "invoer" te drukken.

**Registreren**: Om een nieuwe klant te registreren kiest u voor de knop "registreren".

Hoe alle opties precies werken, leggen we op de volgende pagina's uit.

## **Een nieuwe klant registreren**

Met de Scan'r app kunt u gemakkelijk een nieuwe klant registeren. Volg hiervoor de volgende stappen.

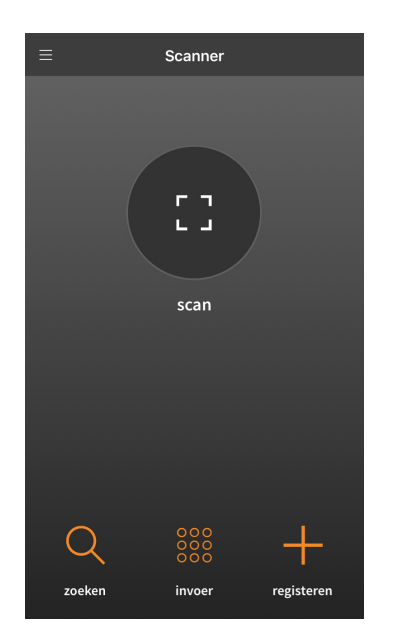

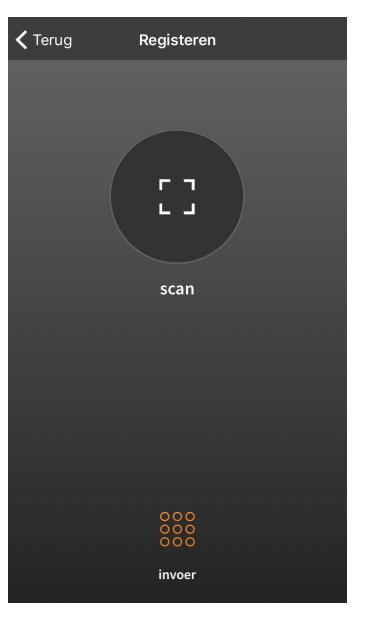

Om een nieuwe klant te registreren begint u in het beginscherm van de app. Druk in dit scherm op "registreren".

U kunt de klant op twee manieren registeren: door de kaart te scannen *(druk dan op de grote knop "scan")* of door de barcode handmatig in te voeren *(druk dan op de knop "invoer" onderaan het scherm)*.

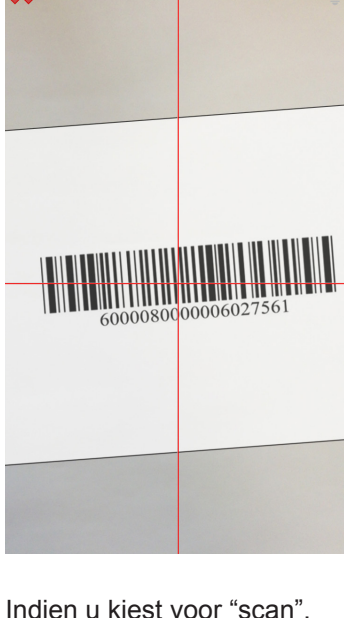

komt u in bovenstaand scherm terecht. Met de camera kunt u de barcode op de klantenkaart scannen. De barcode zal automatisch gescand worden wanneer deze in beeld komt.

Heeft u de klantenkaart niet bij de hand of lukt het scannen niet? Dan kunt u ook het klantnummer van de klant invullen door op de "invoer" te drukken. Vul de barcode in en druk op ok.

 $\zeta$  Terua

Reaisteren

scan

 $\overline{2}$ 

 $\overline{5}$ 

 $\overline{8}$ 

 $\Omega$ 

 $\overline{3}$ 

6

 $9$ 

 $\overline{\mathbb{Z}}$ 

**Vul klantnummer in** 

 $\mathbf{1}$ 

 $\overline{4}$ 

 $\overline{7}$ 

 $\vee$ 

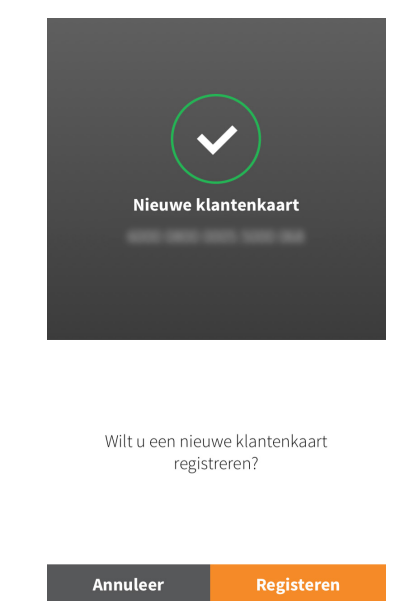

Na het scannen of na het invullen van de barcode, komt u in dit scherm terecht.

Hier kunt u ervoor kiezen om de actie te annuleren of om door te gaan met de registratie van de klant.

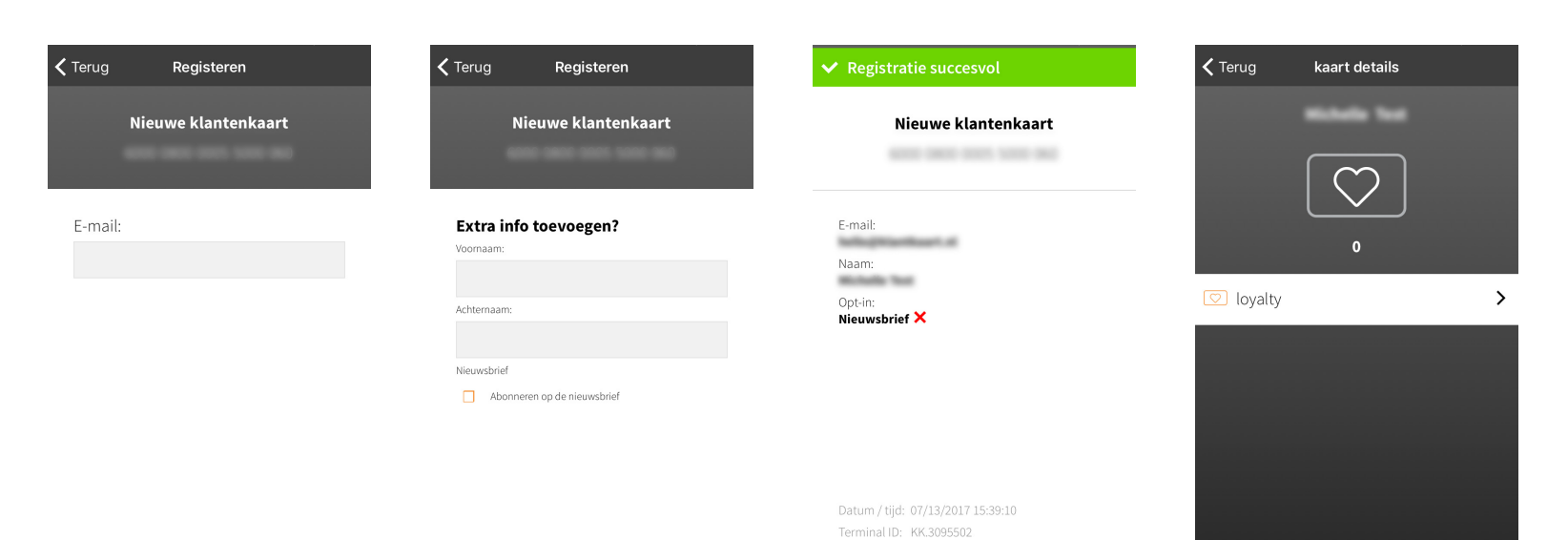

- Vul in dit scherm de voor-Wanneer u op registeren heeft gedrukt, dient u eerst het e-mail adres van de klant in te vullen.

Heeft de klant geen e-mailadres, vul dan een fictief e-mailadres in, zoals: a@a.nl. Druk hierna op "OK".

en achternaam van de klant in. Tevens kunt u in dit scherm aangeven of de klant e-mails van uw onderneming wilt ontvangen.

Overslaan

Na alles ingevuld te hebben drukt u op "OK".

Bovenstaand scherm krijgt u te zien wanneer de registratie succesvol is afgerond. Wanneer u op "OK" drukt gaat u naar het volgende scherm.

Nadat u de klant succesvol heeft geregistreerd, kunt u de klant direct punten toekennen door op "loyalty" te klikken.

In de volgende stap leggen we u uit hoe u de punten kunt toekennen.

## **Punten toekennen**

Volg de volgende stappen om uw klanten punten toe te kennen.

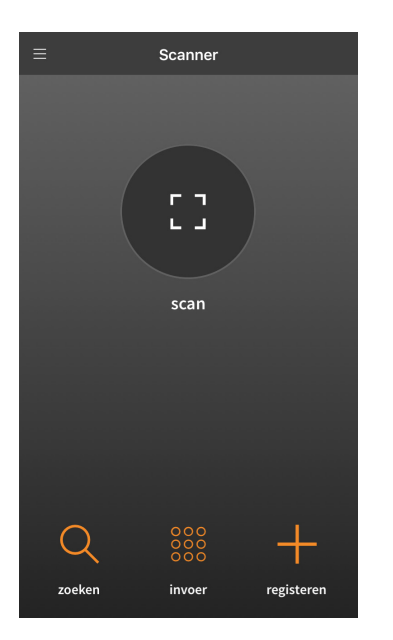

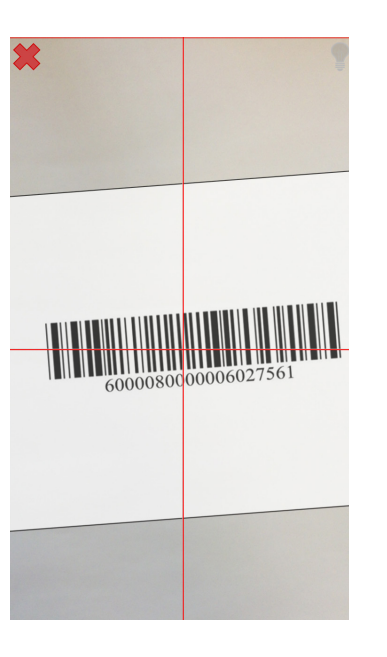

U begint vanuit het beginscherm. Druk vanuit dit scherm op de knop "scan".

Scan de klantenkaart van de klant door deze voor de camera te houden. De klantenkaart wordt automatisch gescand wanneer deze te zien is.

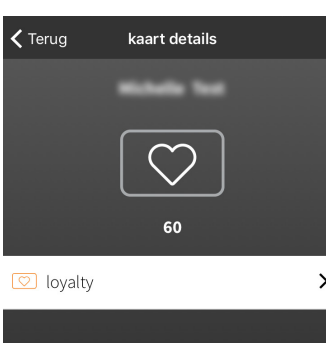

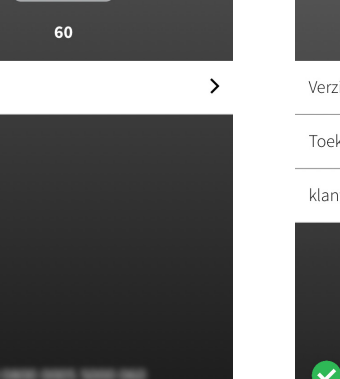

Wanneer de barcode gescand is, krijgt u bovenstaand scherm te zien waarop de naam van de klant staat, het aantal punten en onderaan de barcode. Klik hier op "loyalty".

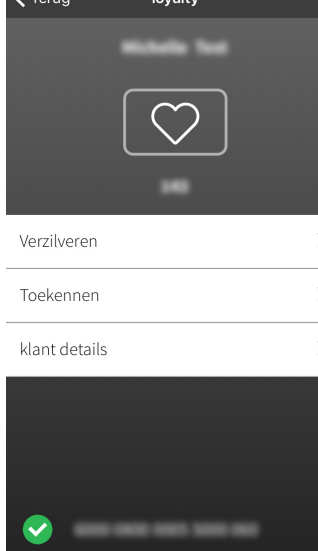

In het volgende loyalty scherm kunt u punten van de klant verzilveren, toekennen en de details van de klant te bekijken. Kies hier voor "toekennen".

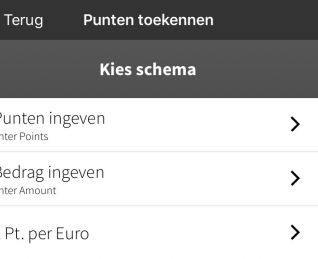

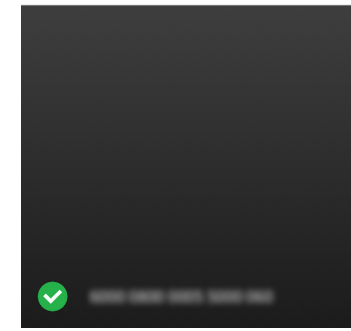

In dit scherm kunt u het gemakkelijkst kiezen voor "punten ingeven".

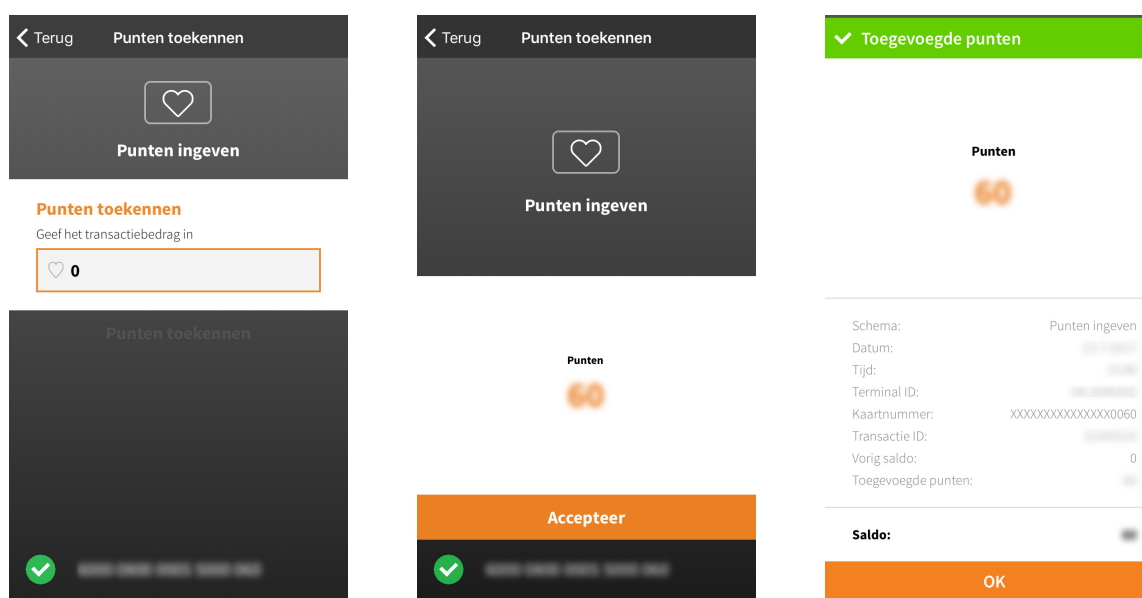

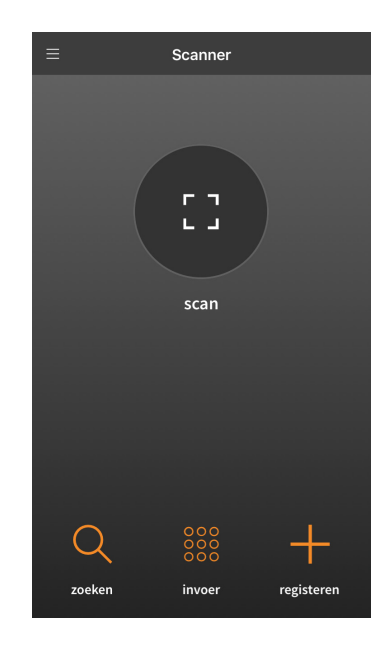

In bovenstaand scherm kunt u de punten invoeren waar de klant recht op heeft. Klik hierna op de knop "punten toekennen".

Bevestig de actie door in bovenstaand scherm te drukken op "accepteer".

Ter bevestiging krijgt u bovenstaand scherm te zien waarop alle informatie over de transactie te zien is. Is dit akkoord, druk dan op "OK".

 $\overline{0}$ 

 $\frac{1}{2}$ 

Nadat u op "OK" gedrukt heeft dan zijn de punten toegekend en komt u automatisch weer in het beginscherm terecht.

### **Punten verzilveren**

Verzilver de punten van uw klanten door de volgende stappen te volgen.

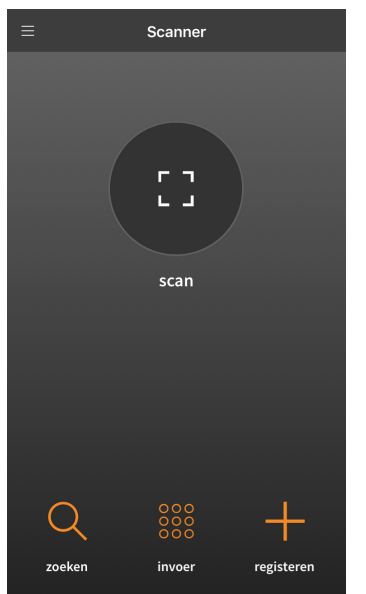

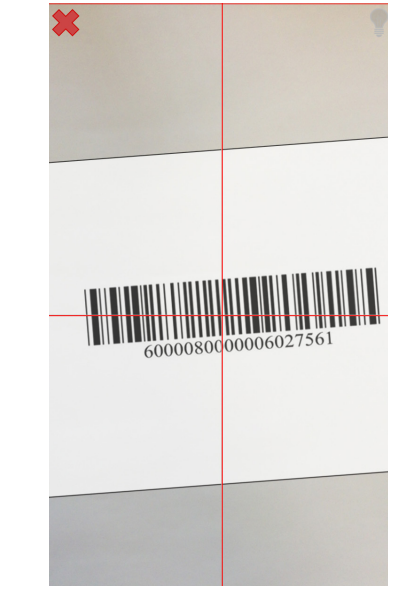

U begint vanuit het beginscherm. Druk vanuit dit scherm op de knop "scan".

Scan de klantenkaart van de klant door deze voor de camera te houden. De klantenkaart wordt automatisch gescand wanneer deze te zien is.

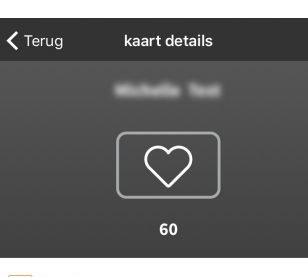

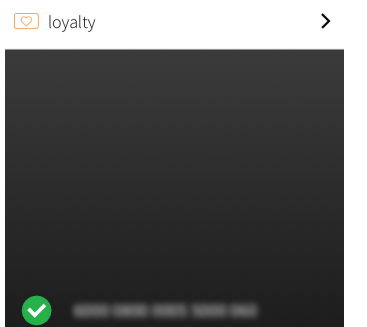

Wanneer de barcode gescand is, krijgt u bovenstaand scherm te zien waarop de naam van de klant staat, het aantal punten en onderaan de barcode. Klik hier op "loyalty".

Ik het volgende loyalty scherm kunt u punten van de klant verzilveren, toekennen en de details van de klant te bekijken. Kies hier voor "Verzilveren".

 $\zeta$  Terug

Verzilveren

Toekennen

klant details

loyalty

 $\rightarrow$ 

 $\rightarrow$ 

 $\rightarrow$ 

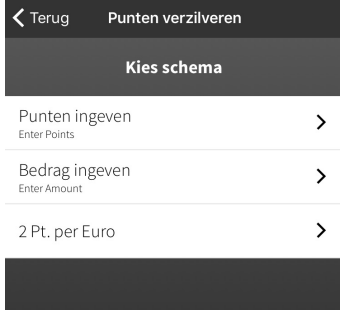

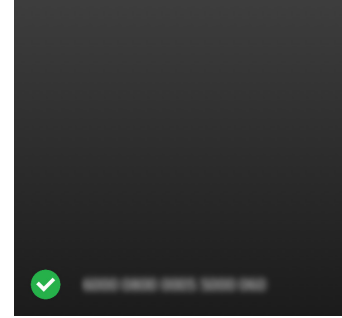

In dit scherm kunt u het gemakkelijkst kiezen voor "punten ingeven".

**7**

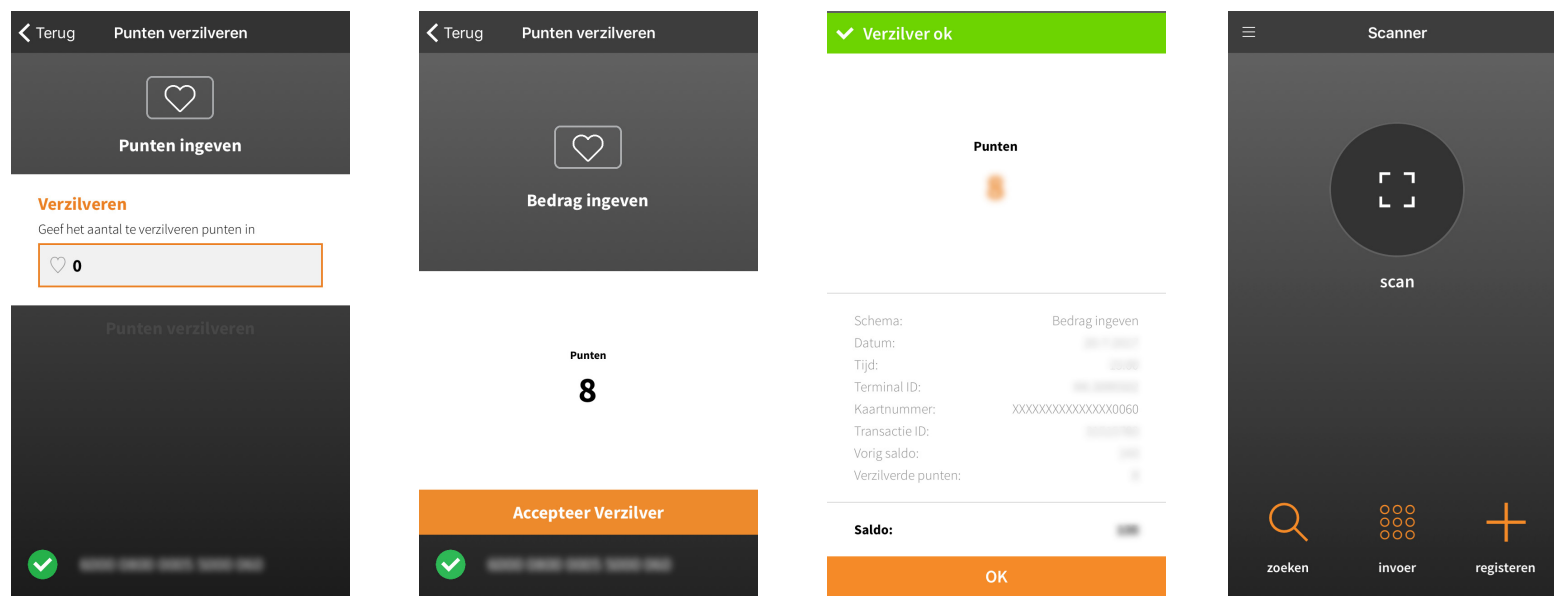

In bovenstaand scherm kunt u de punten invoeren die u wilt verzilveren. Klik hierna op de knop "punten verzilveren".

Bevestig de actie door in bovenstaand scherm te drukken op "accepteer Verzilver".

Ter bevestiging krijgt u bovenstaand scherm te zien waarop alle informatie over de transactie te zien is. Is dit akkoord, druk dan op "OK".

Nadat u op "OK" gedrukt heeft dan zijn de punten verzilverd en komt u automatisch weer in het beginscherm terecht.

### **Klanten opzoeken op e-mailadres, voornaam of achternaam**

Heeft de klant zijn of haar kaart niet bij zich, dan kunt u de klant gemakkelijk opzoeken op e-mailadres, voornaam of achternaam. Hierna kunt u de klant direct punten toekennen of punten verzilveren. Volg onderstaande stappen.

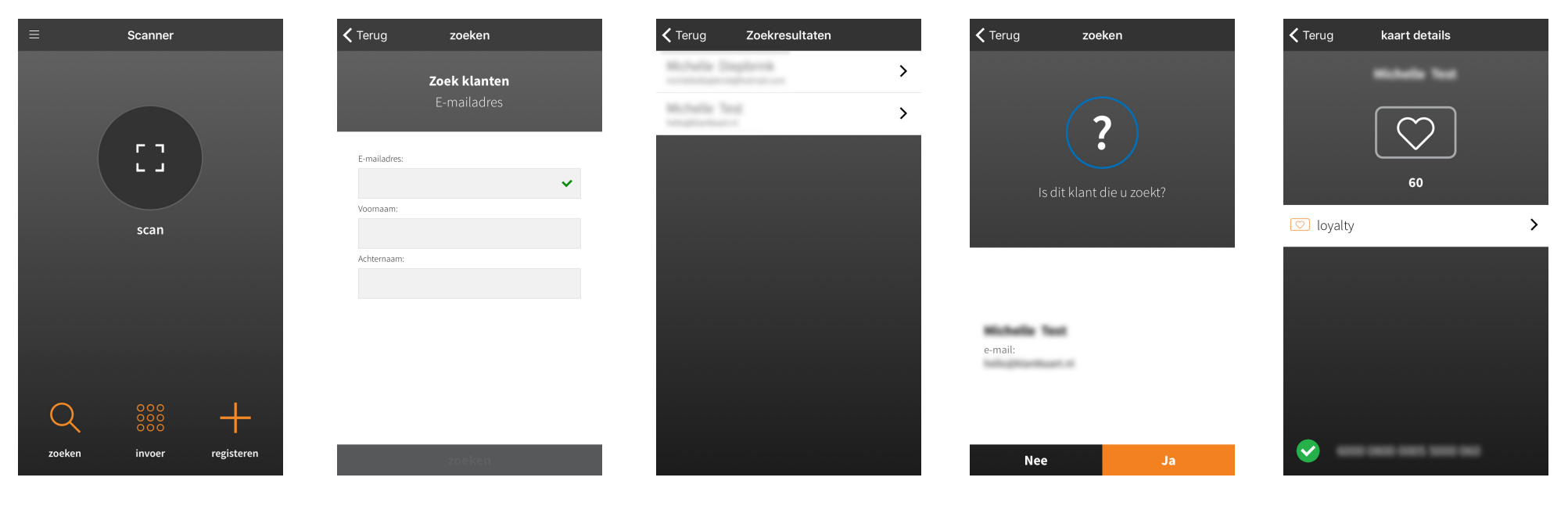

U begint vanuit het beginscherm. Druk vanuit dit scherm op de knop "zoeken".

In het volgende scherm kunt u de klant opzoeken op e-mailadres, voornaam of achternaam. Wanneer u één van de opties heeft ingevuld, druk dan op "zoeken".

Alle klanten die aan de zoektermen voldoen, komen in het volgende scherm te staan. Kies vanuit deze lijst de betreffende klant.

In bovenstaand scherm wordt gevraagd of dit de klant is die u zoekt, is dit het geval, druk dan op "Ja".

Vanuit dit scherm komt u in bovenstaand scherm vanuit waar u punten kan toekennen of punten kan verzilveren. Op pagina 7 t/m 8 vindt u hoe dit werkt.

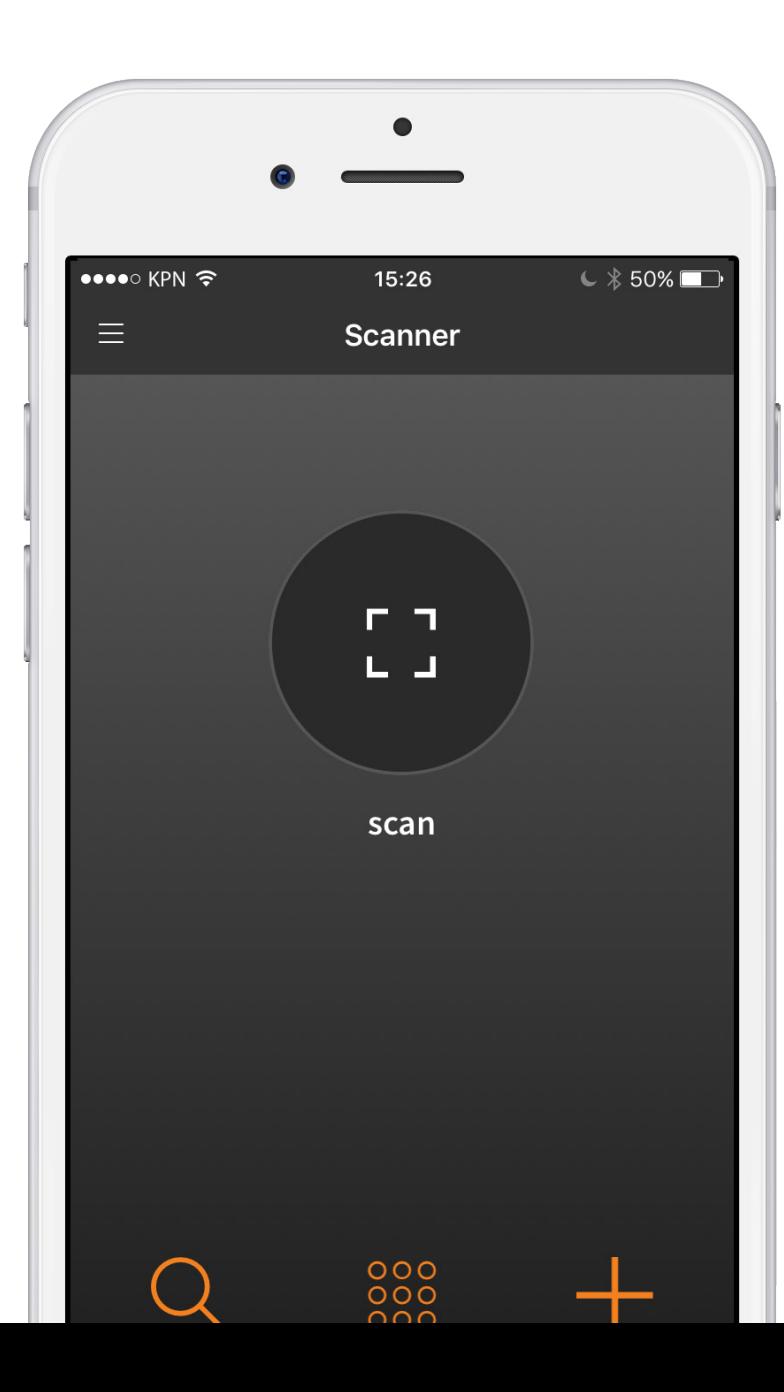

# **Heeft u nog vragen?**

Heeft u nog vragen of zijn er onduidelijkheden? Twijfel niet om contact met ons op te nemen.

Wij zijn bereikbaar op het telefoonnummer: 088 - 55 268 00 of stuur een e-mail naar info@klantkaart.nl

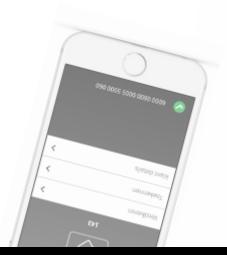

**10**